# Samsung Unified Linux Driver

# **User's Guide**

Samsung Electronics, Co., Ltd.

#### Version 1.1

#### March, 2014

*SAMSUNG ELECTRONICS RESERVES THE RIGHT TO CHANGE PRODUCTS, INFORMATION AND SPECIFICATIONS WITHOUT NOTICE.*

*Products and specifications discussed herein are for reference purposes only. All information discussed herein is provided as an "AS IS" bases, without warranty of any kind.*

*This document and all information discussed herein remain the sole and exclusive property of Samsung Electronics, Co., Ltd.. No license of any patent, copyright, mask work, trademark or any other intellectual property right is granted by one party to the other party under this document, by implication, estoppels or otherwise.* 

*Samsung products are not intended for use in life support, critical care, medical, safety equipment, or similar applications where product failure could result in loss of life or personal or physical*  harm, or any military or defense application, or any governmental procurement to which special *terms or provisions may apply.*

*For updates or additional information about Samsung products, contact your nearest Samsung office.*

*All brand names, trademarks are registered trademarks belong to their respective owners. © 2014 Samsung Electronics Co., Ltd. All rights reserved.*

# <span id="page-1-0"></span>**COPYRIGHT**

© 2014 Samsung Electronics Co., Ltd. All rights reserved.

This guide is provided for information purposes only. All information included herein is subject to change without any notice. Samsung Electronics is not responsible for any direct or indirect damages, arising from or related to use of this user's guide.

- Samsung and Samsung logo are trademarks of Samsung Electronics Co., Ltd.
- All other brand, product and company names herein may be the trademarks of their respective owners.

### **Table of Contents**

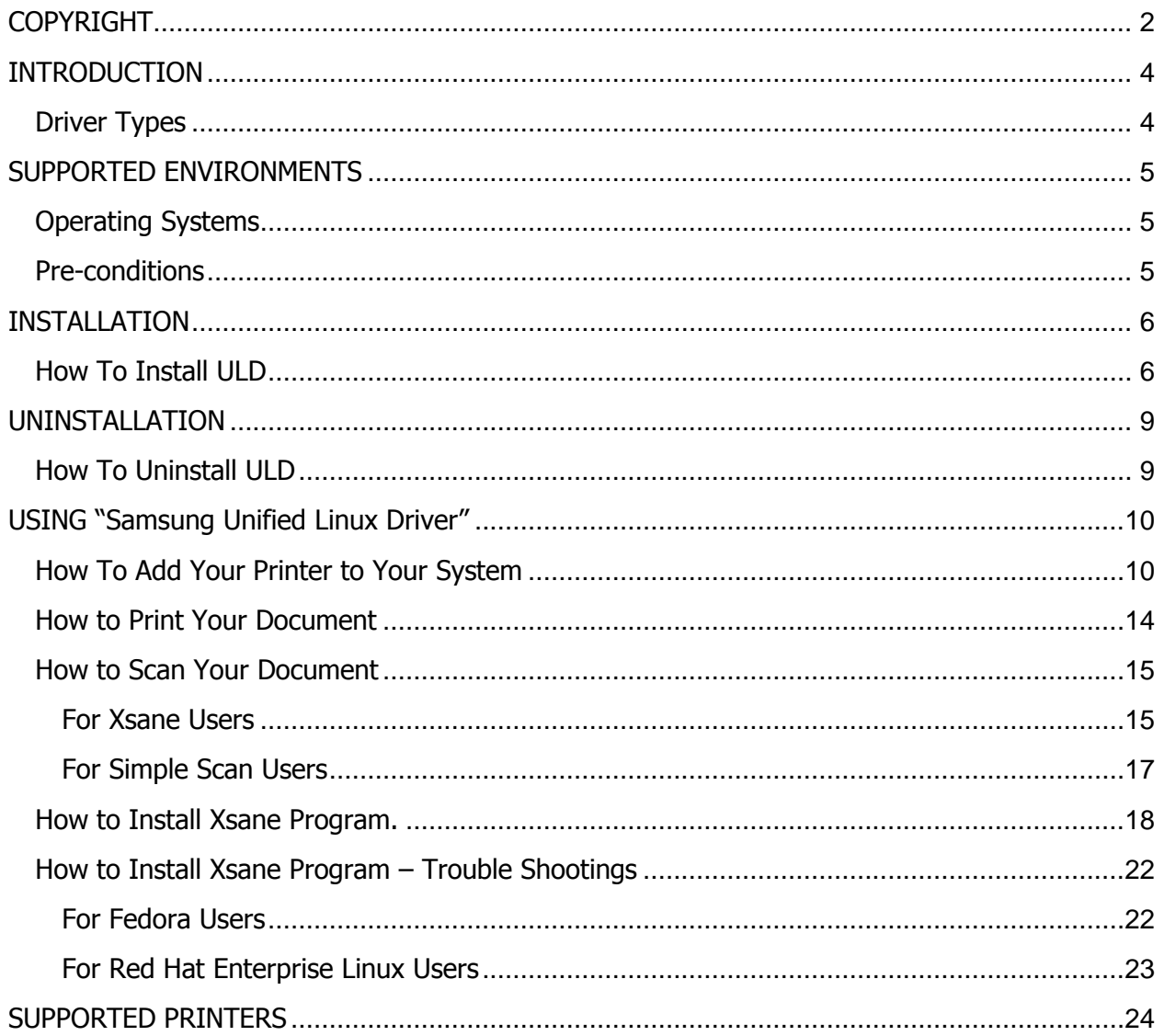

# <span id="page-3-0"></span>**INTRODUCTION**

The Samsung Unified Linux Driver(ULD) is a unified print and scan driver package that includes all of supported print and scan drivers for Linux. If you install only one ULD, you can access any Samsung printer or scanner which is supported by ULD

### <span id="page-3-1"></span>**Driver Types**

There are 2 types(\*) of **Samsung Unified Linux Driver** for printer, which are up to PDL type.

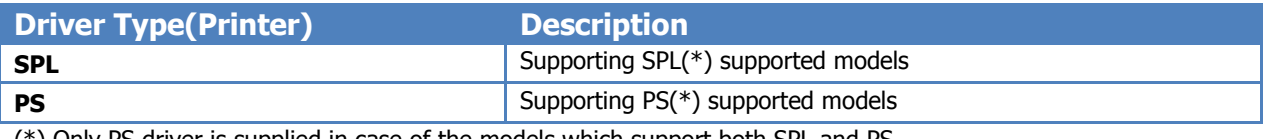

(\*) Only PS driver is supplied in case of the models which support both SPL and PS

(\*) SPL : Samsung Printer Language

(\*) PS : PostScript

#### There is 1 type of **Samsung Unified Linux Driver** for scanner.

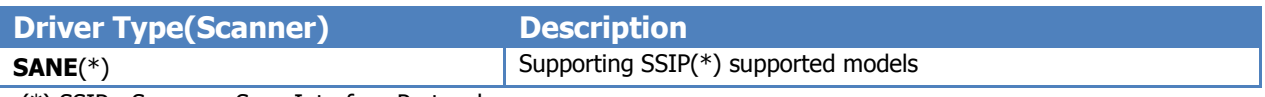

(\*) SSIP : Samsung Scan Interface Protocol.

# <span id="page-4-0"></span>**SUPPORTED ENVIRONMENTS**

### <span id="page-4-1"></span>**Operating Systems**

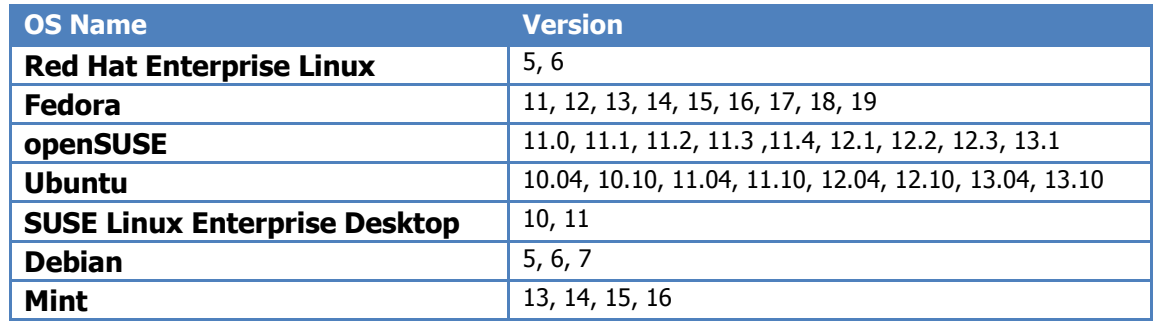

### <span id="page-4-2"></span>**Pre-conditions**

**Samsung Unified Linux Driver** is based on CUPS(\*) and SANE(\*) systems. It will work properly only in case CUPS and SANE packages are pre-installed on your system. If your system does not get them installed as default, please install them manually on your own.

(\*) CUPS : Common Unix Printing System

(\*) SANE : Scanner Access Now Easy

# <span id="page-5-0"></span>**INSTALLATION**

### <span id="page-5-1"></span>**How To Install ULD**

NOTE : You don't need to type "sudo" if you are already logged in as root.

- 1. Open Terminal.
- 2. Unpack "uld.tar.gz" package.
- 3. Go to "uld" folder.
- 4. Type "sudo ./install.sh" to launch installer (You may need password for the current user)

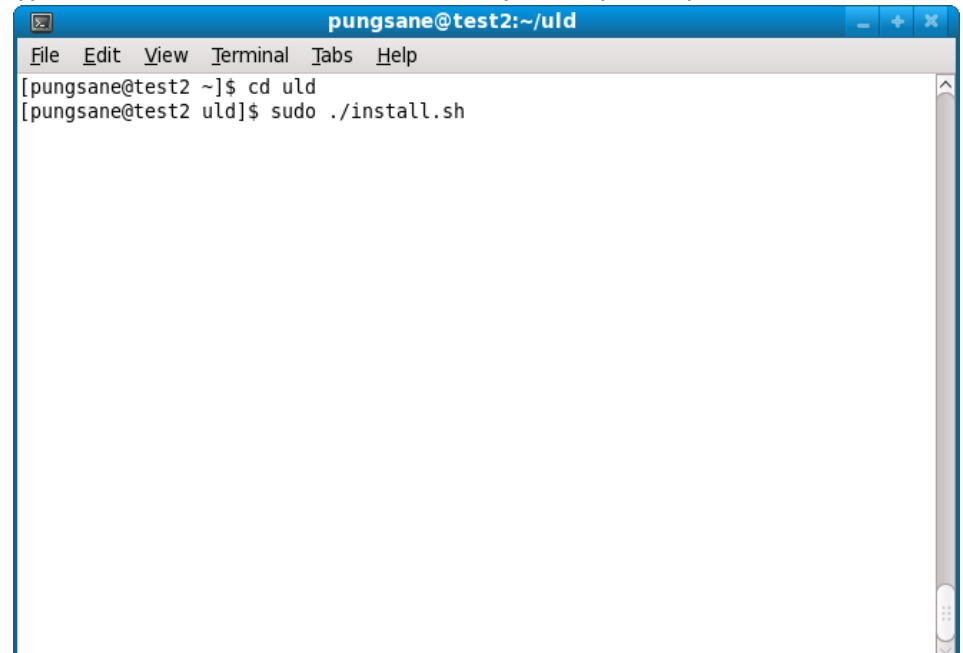

5. Type "Enter key" to proceed.

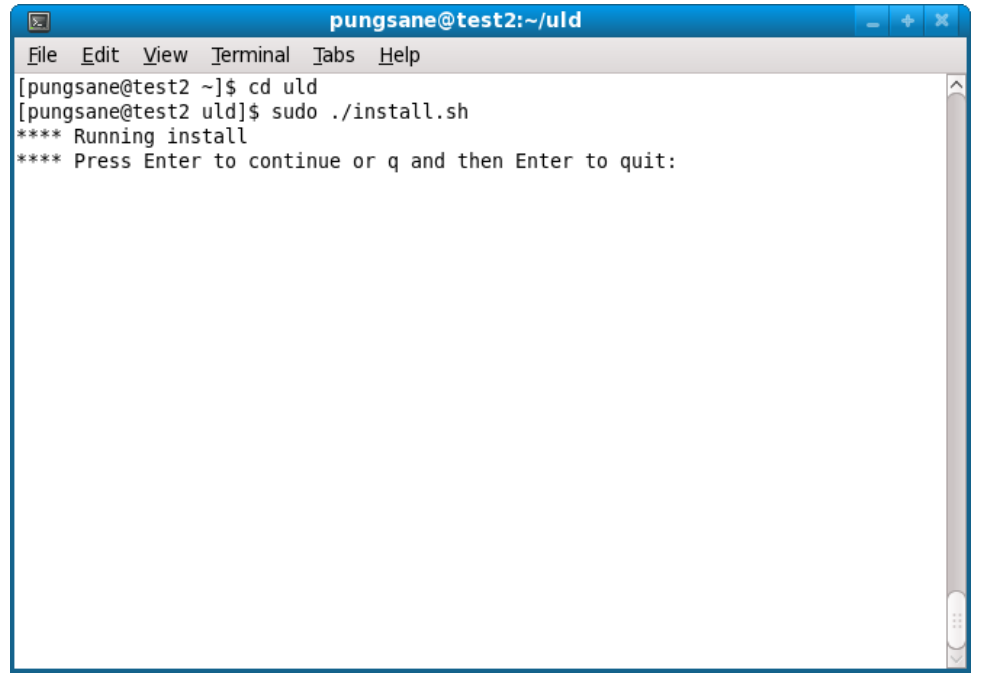

6. EULA will be displayed. Type "Space" key to see more or type "q" to skip the rest of EULA pages.

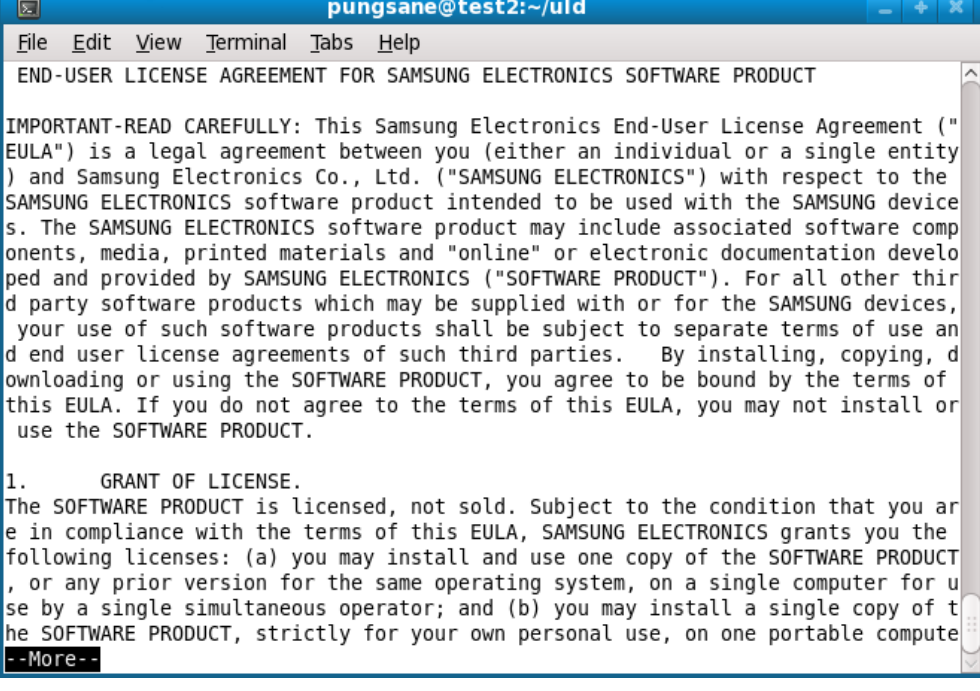

7. If you agree EULA, type "y" and "Enter" key. If don't, type "n" and Enter key.

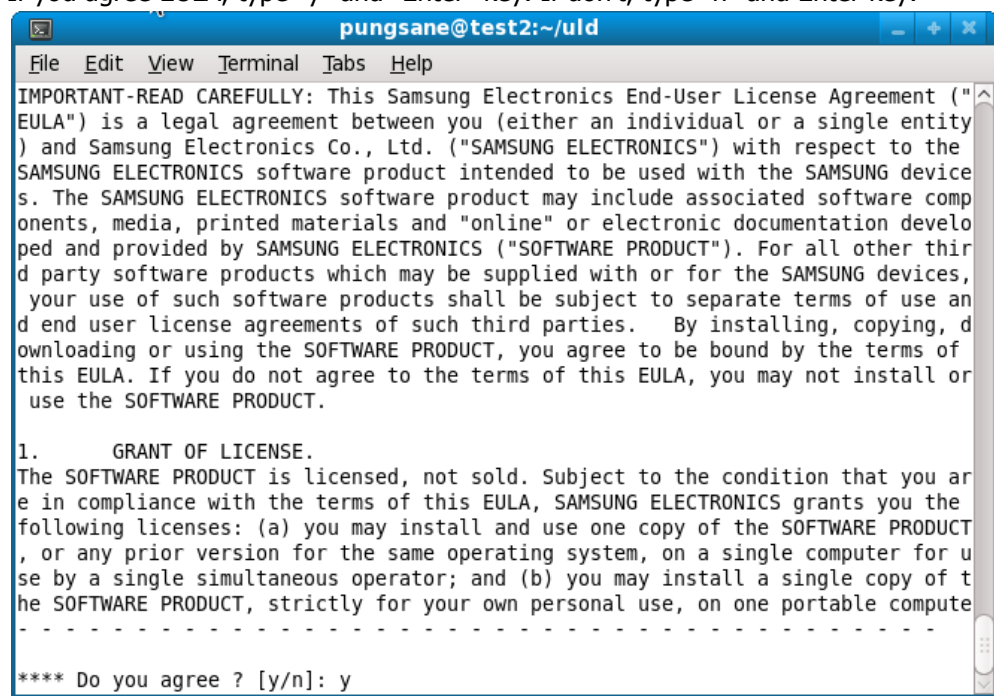

8. Install finished.

园

#### pungsane@test2:~/uld

onents, media, printed materials and "online" or electronic documentation develo ped and provided by SAMSUNG ELECTRONICS ("SOFTWARE PRODUCT"). For all other thir d party software products which may be supplied with or for the SAMSUNG devices, your use of such software products shall be subject to separate terms of use an d end user license agreements of such third parties. By installing, copying, d ownloading or using the SOFTWARE PRODUCT, you agree to be bound by the terms of this EULA. If you do not agree to the terms of this EULA, you may not install or use the SOFTWARE PRODUCT.

1. GRANT OF LICENSE.

File Edit View Terminal Tabs Help

The SOFTWARE PRODUCT is licensed, not sold. Subject to the condition that you ar e in compliance with the terms of this EULA, SAMSUNG ELECTRONICS grants you the |following licenses: (a) you may install and use one copy of the SOFTWARE PRODUCT| , or any prior version for the same operating system, on a single computer for  $\mathsf{u}$ se by a single simultaneous operator; and (b) you may install a single copy of t he SOFTWARE PRODUCT, strictly for your own personal use, on one portable compute . . . . . . . . . . \*\*\*\* Do you agree ? [y/n]: y \*\*\*\* CUPS restart OK

\*\*\*\* Restarting udev ... \*\*\*\* Install finished

[pungsane@test2 uld]\$

# <span id="page-8-0"></span>**UNINSTALLATION**

#### <span id="page-8-1"></span>**How To Uninstall ULD**

- 1. Open Ternimal.
- 2. Move to "'uld" folder and type "sudo ./uninstall.sh" to launch uninstaller installer (You may need password for the current user).

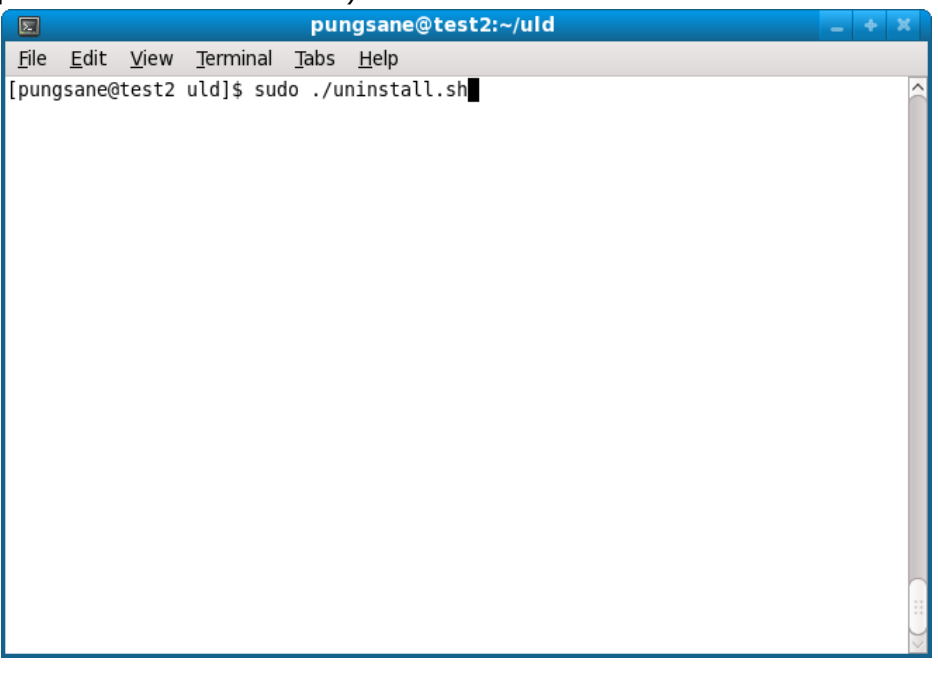

3. Type "Enter" key to proceed.

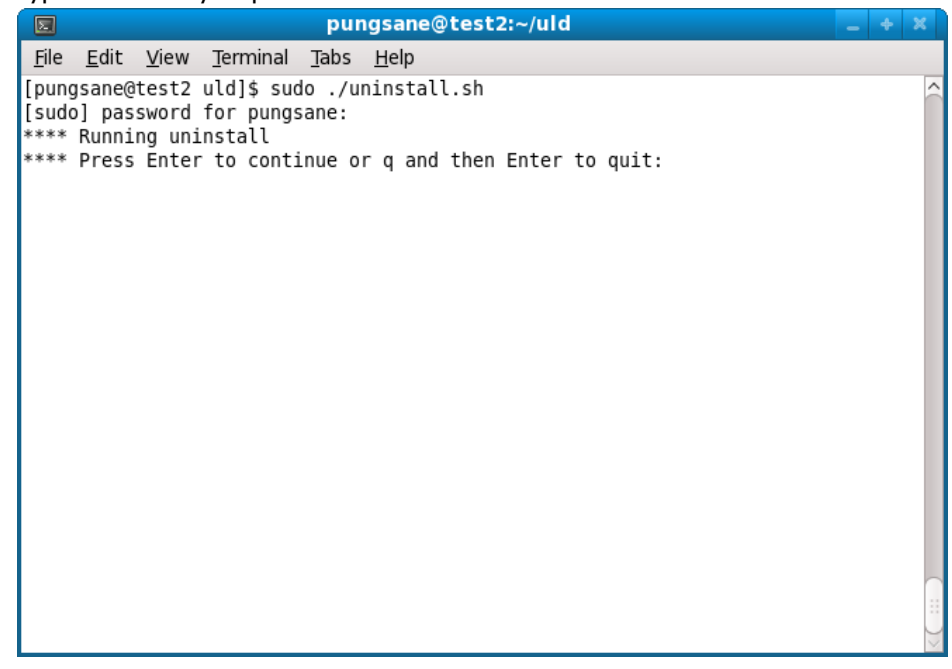

4. Uninstall finished.

# <span id="page-9-0"></span>**USING "Samsung Unified Linux Driver"**

NOTE : The explanations below are regarding general steps and they may be different according to your Linux distribution's kind or version.

## <span id="page-9-1"></span>**How To Add Your Printer to Your System**

NOTE : You can also add a printer by using CUPS Web UI instead of the method below. Launch web browser such as Firefox and go to http://localhost:631

- 1. Launch system's printing utility (go to System > Administration > Printing or execute the command "system-config-printer").
- 2. Click Add(or New) button.

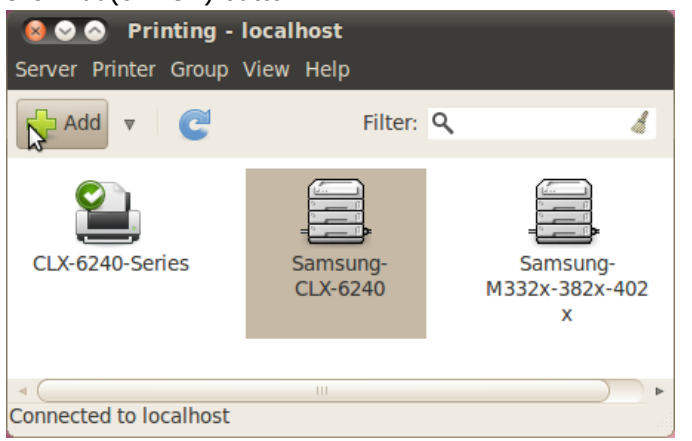

3. For USB devices, it's model name will be displayed on top. Select it and click Forward..

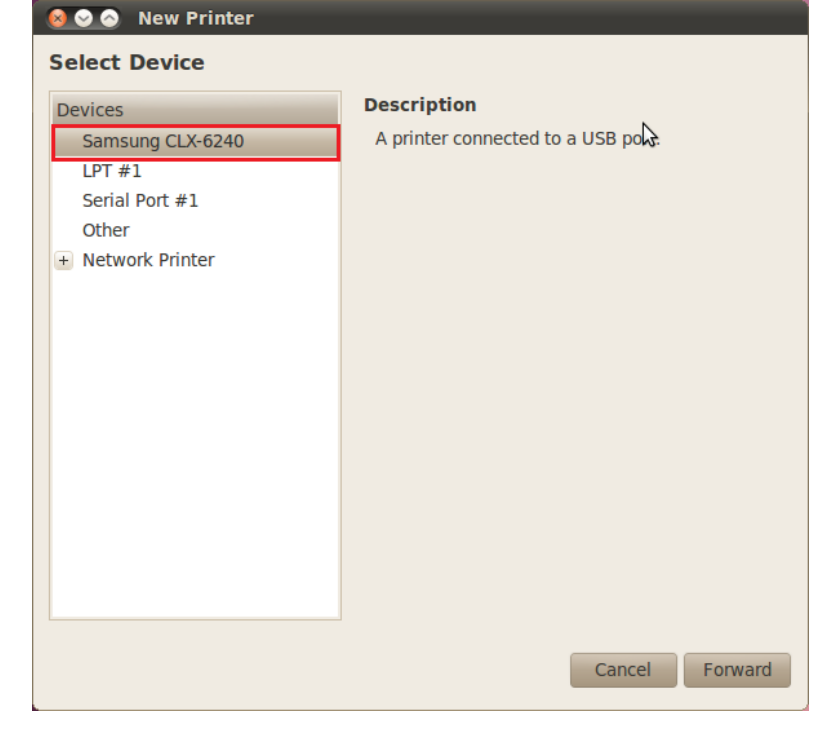

4. For network devices, select AppSocket/HP JetDirect under Network Printer menu and type ip address into Host field.

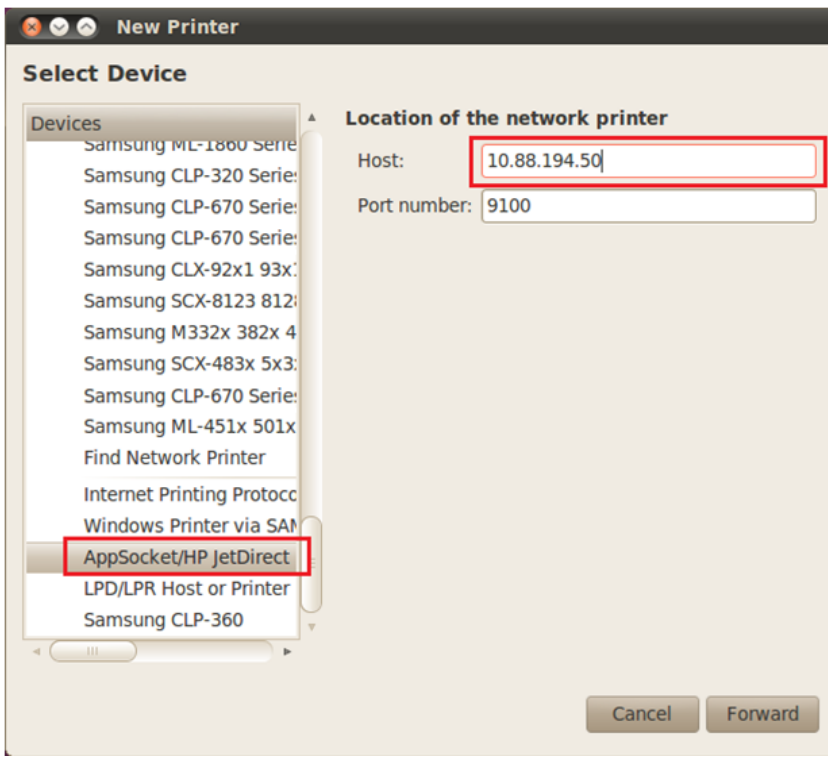

5. In case of some Linux distributions(such as Ubuntu), it will discover available driver automatically from OpenPrinting web site if the corresponding driver was registered on the web site. In this case, just click Activate button and Close.

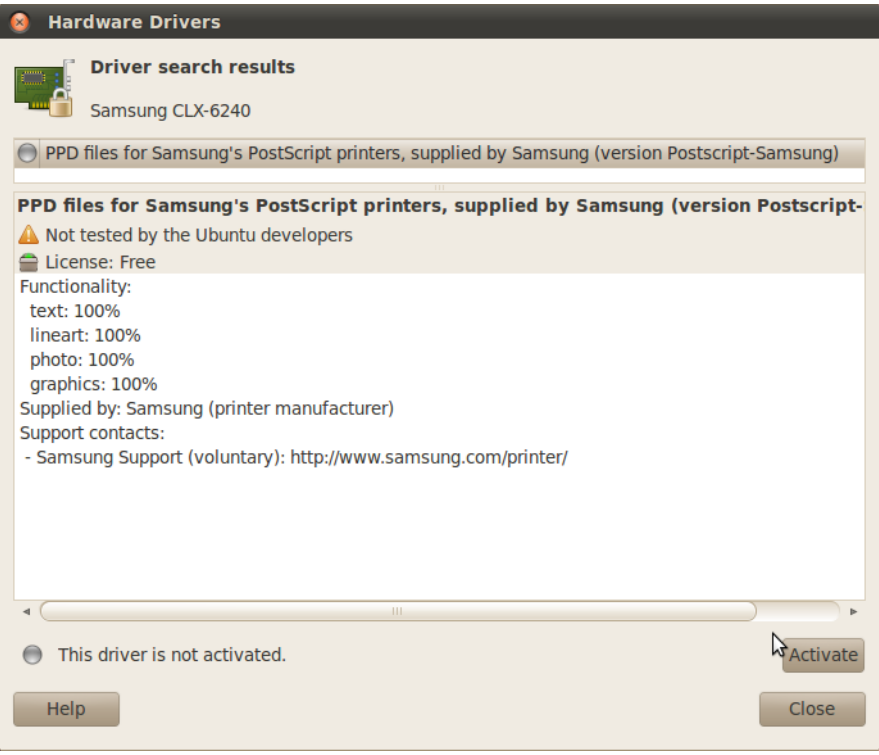

6. In case it does not discover the installed driver automatically, so you may need to select the corresponding driver from Samsung database.

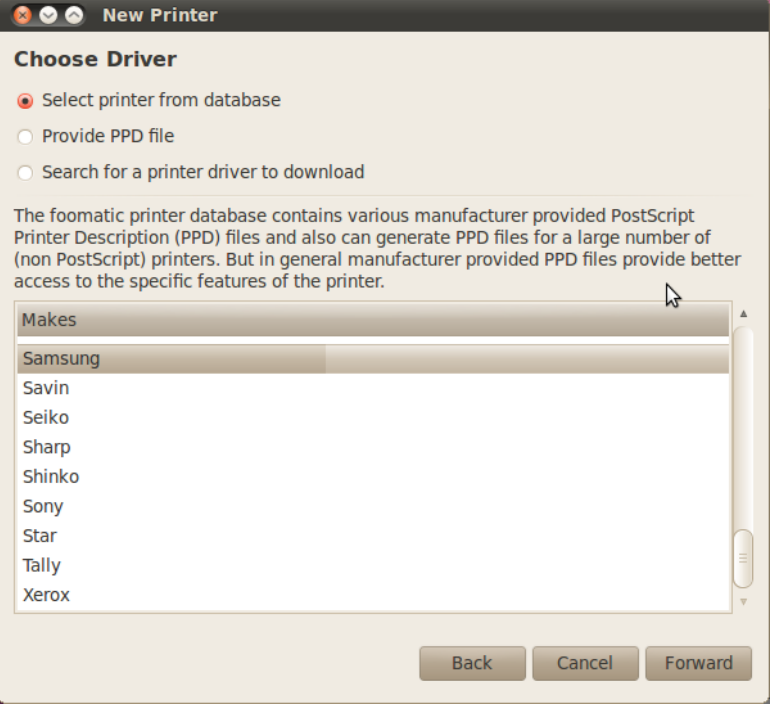

7. Set the installable options(such as Tray2, Finisher) according to current device's settings(it may not be displayed according to driver in case installable options are not supported)

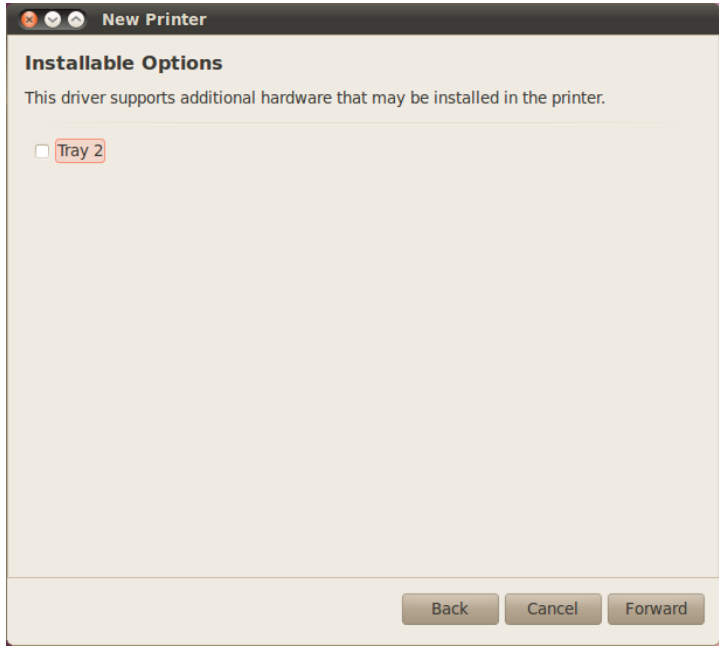

8. Set the printer name as you want and click Apply button.

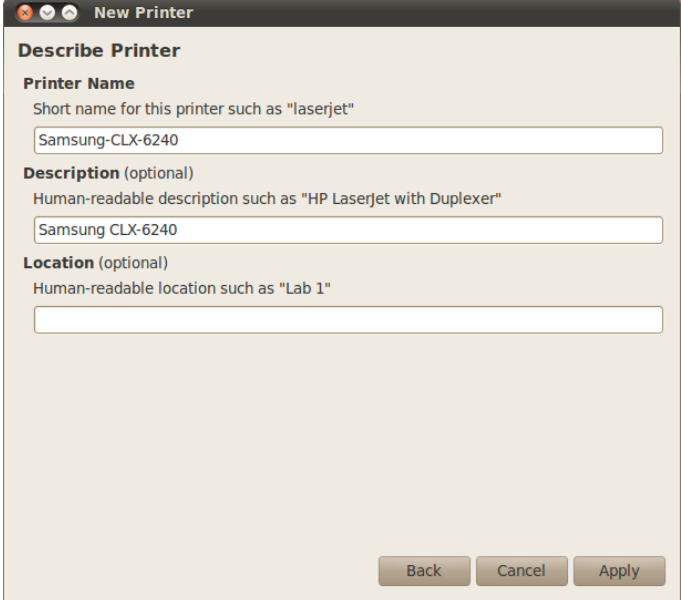

### <span id="page-13-0"></span>**How to Print Your Document**

- 1. Launch an application and open a test file.
- 2. Click Print button.
- 3. Select the printer to test and set options in each tab to apply.
	- $\bullet$  Print

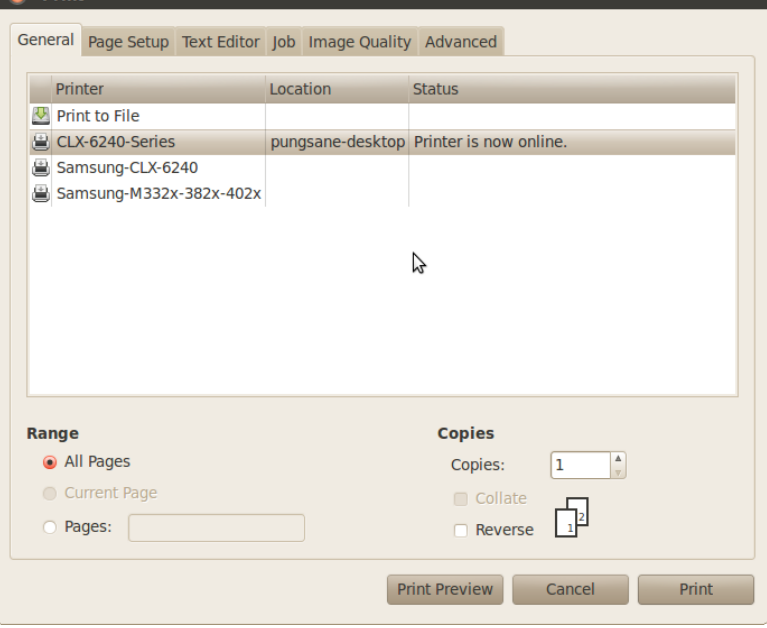

4. Click Print button.

### <span id="page-14-0"></span>**How to Scan Your Document**

#### <span id="page-14-1"></span>**For Xsane Users**

- 1. Launch Xsane program(execute the command "xsane'' in Terminal program. In case it's not installed by default, please install it by referring to the **[How to Install Xsane Program](#page-17-0)** section. Or you can use "Simple Scan" program installed as default on most of recent distributions).
- 2. Select a device to test.

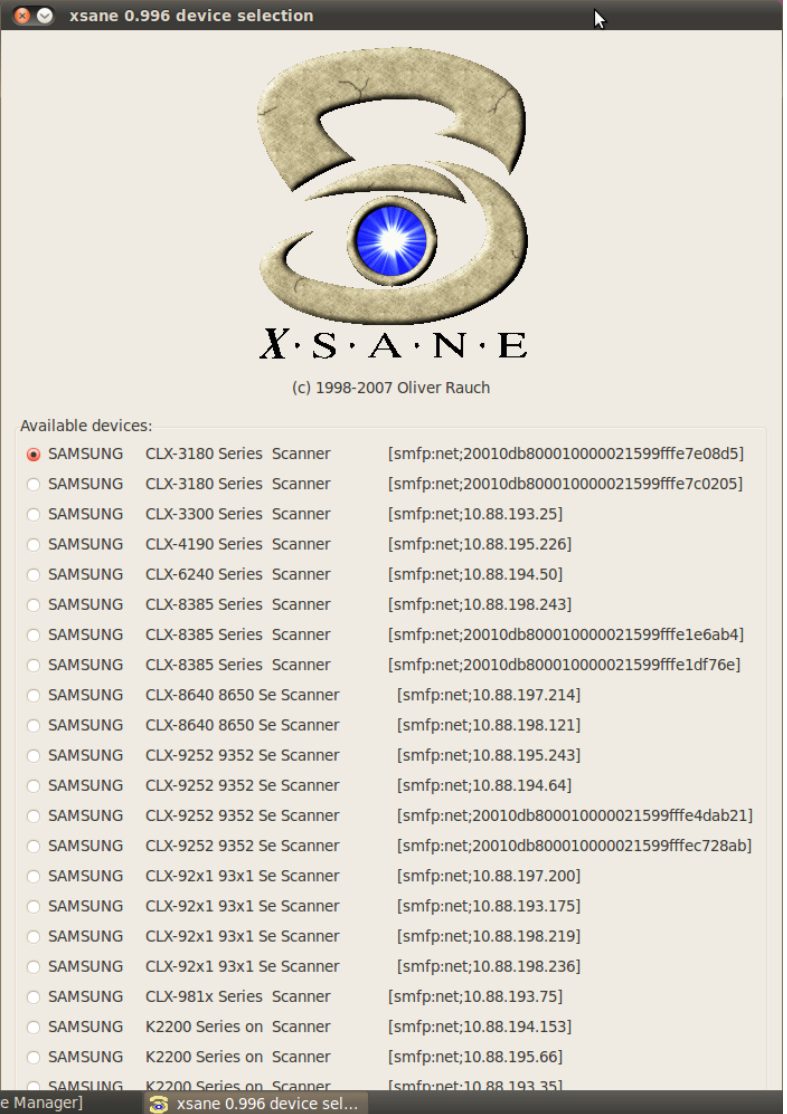

3. Enable Preview and standard options window.

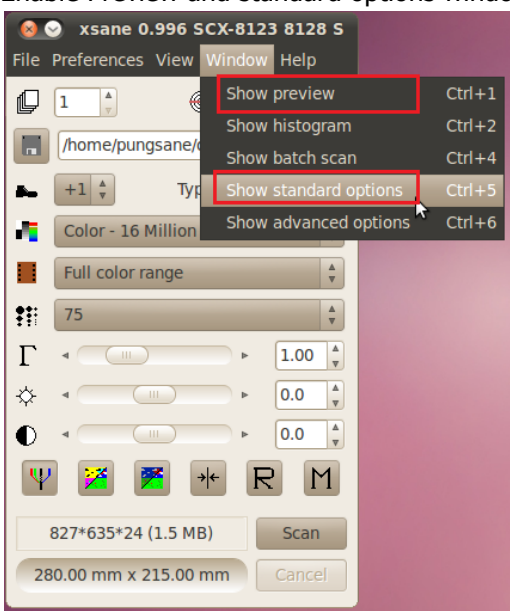

#### 4. Set scan options to apply

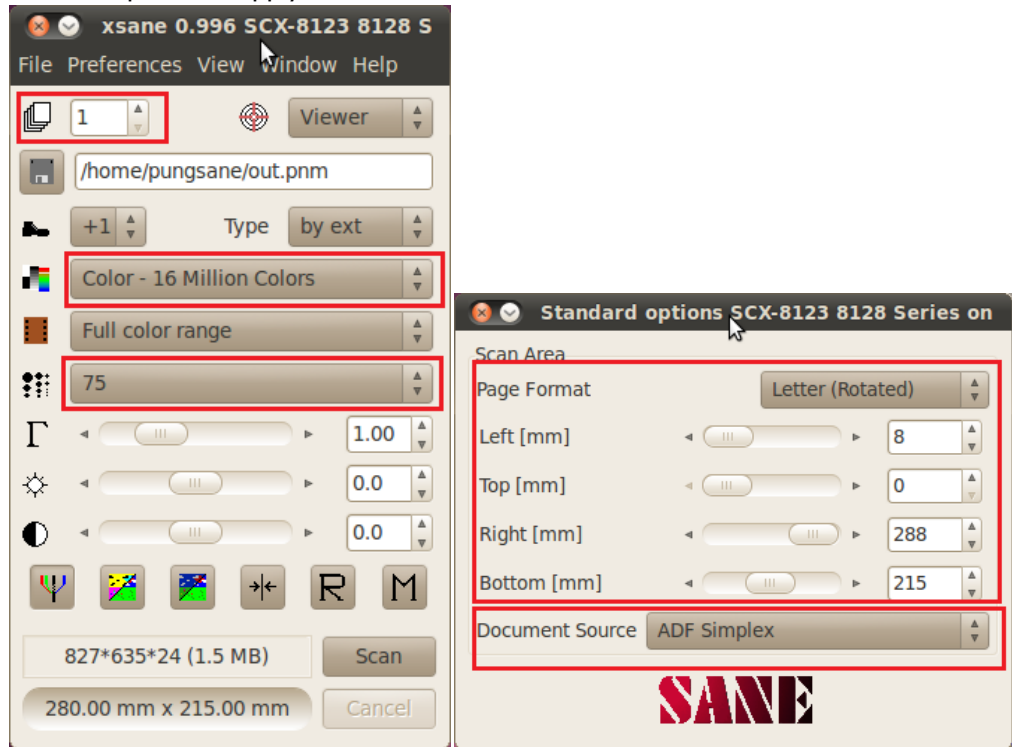

5. Click Scan button.

#### <span id="page-16-0"></span>**For Simple Scan Users**

- 1. Launch Simple Scan program(execute the command "simple-scan" in Terminal program).
- 2. Go to Document > Preferences menu.

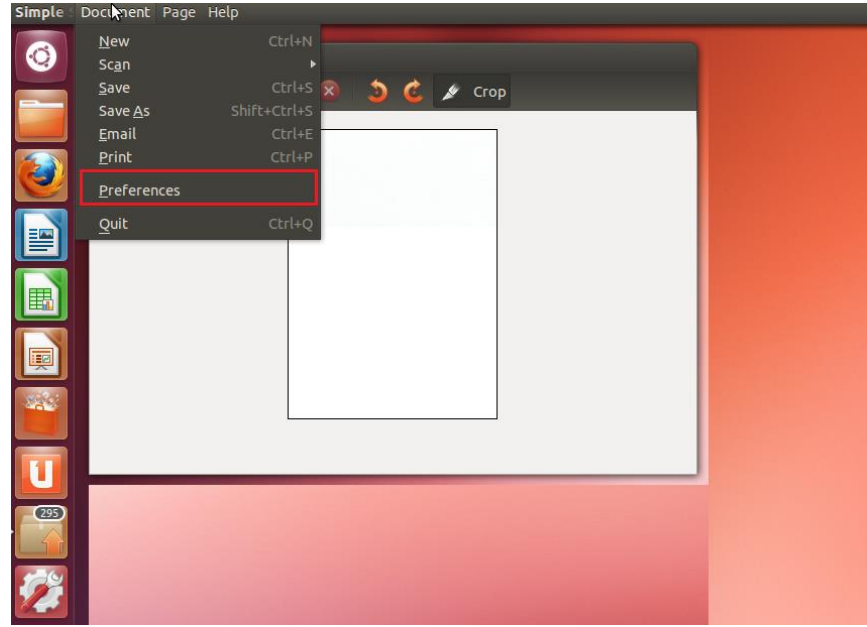

3. Select the scanner to use and set each scan option to apply.

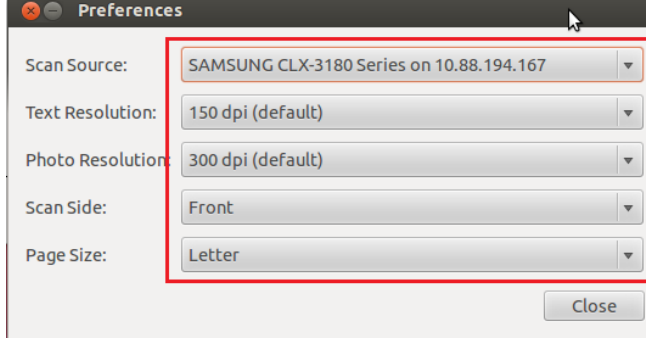

4. Click Scan button to start.

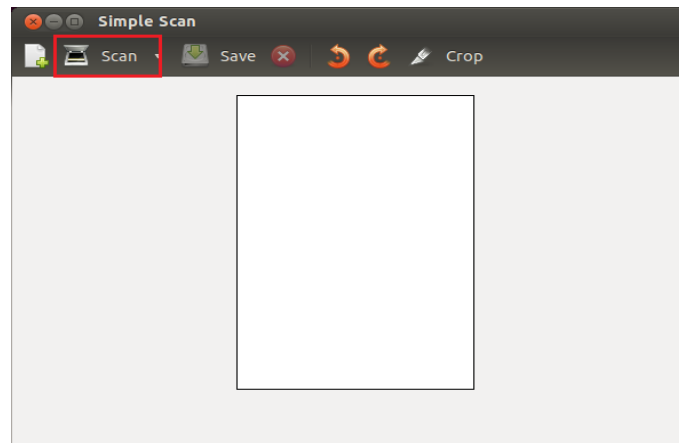

#### <span id="page-17-0"></span>**How to Install Xsane Program.**

NOTE : To search/install Xsane program, internet should be available and network server's firewall should be turned off.

1. For Ubuntu users, go to **Ubuntu Software Center**, and search Xsane.,

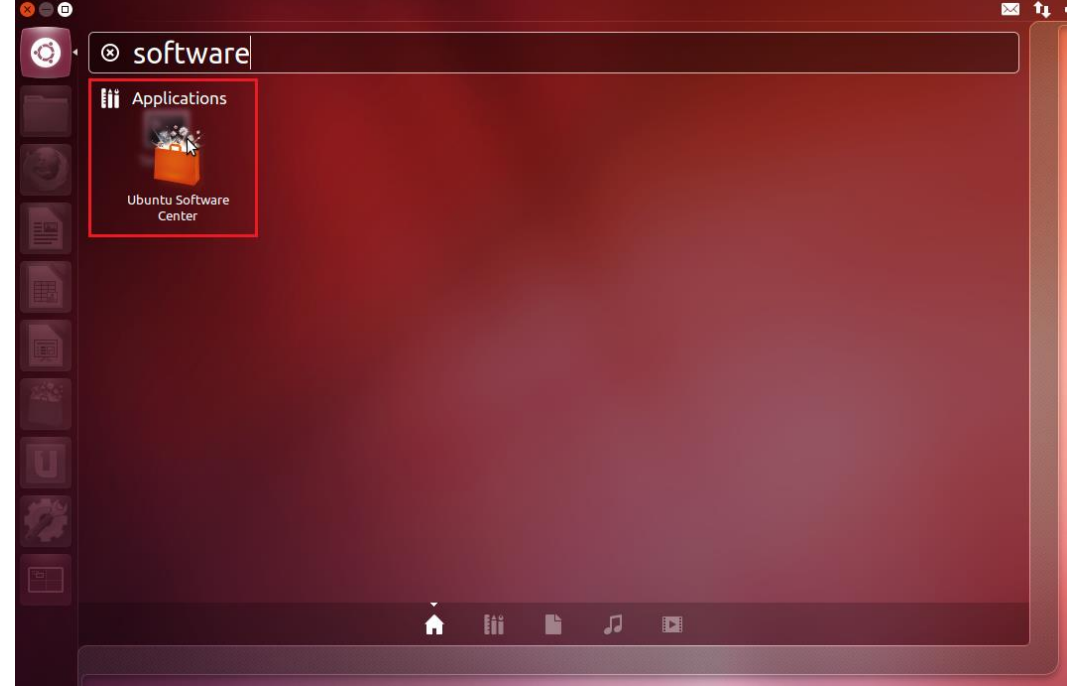

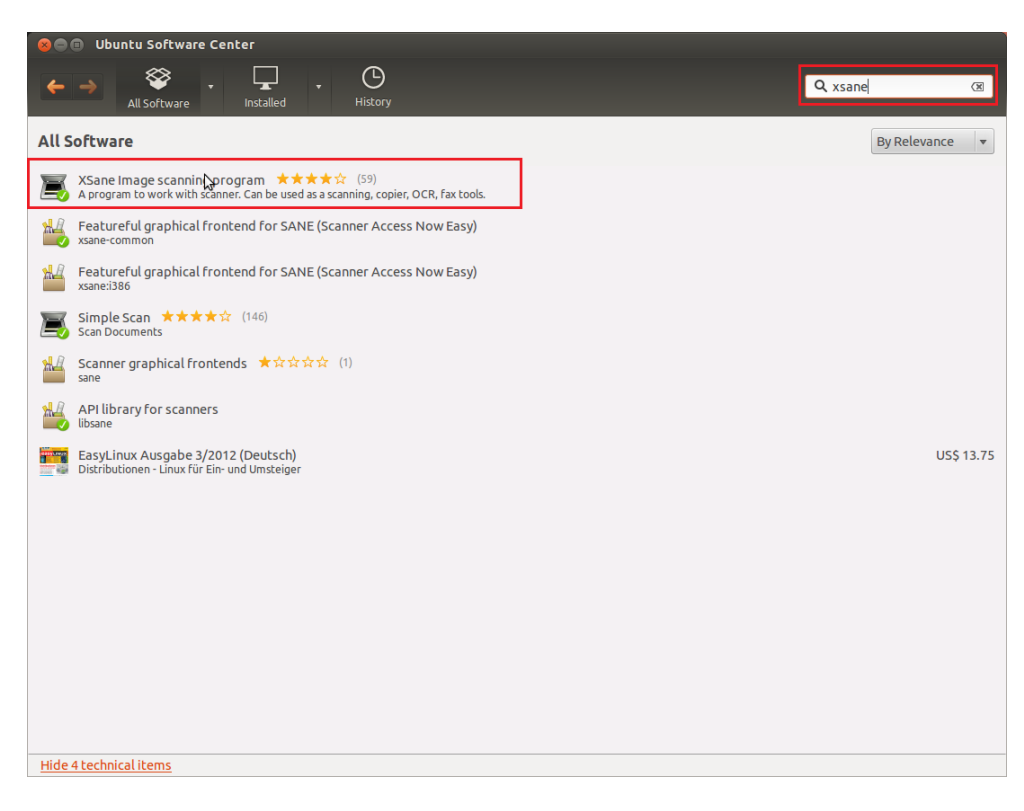

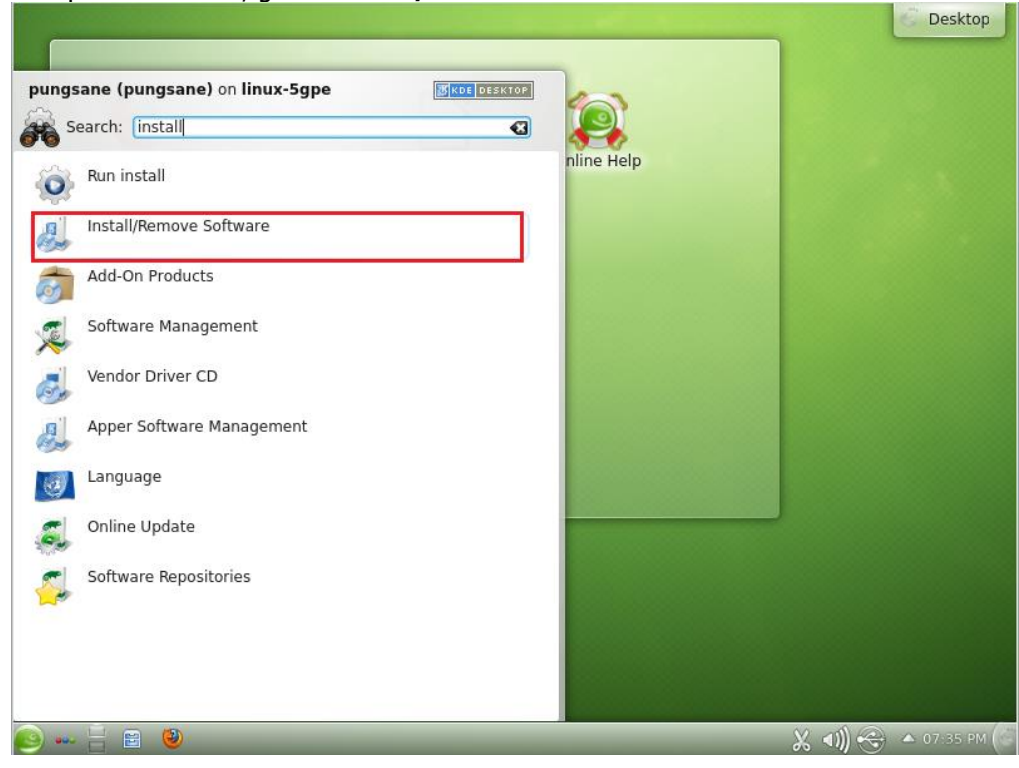

2. For openSuSE users, go to **Install/Remove Software** and search Xsane.

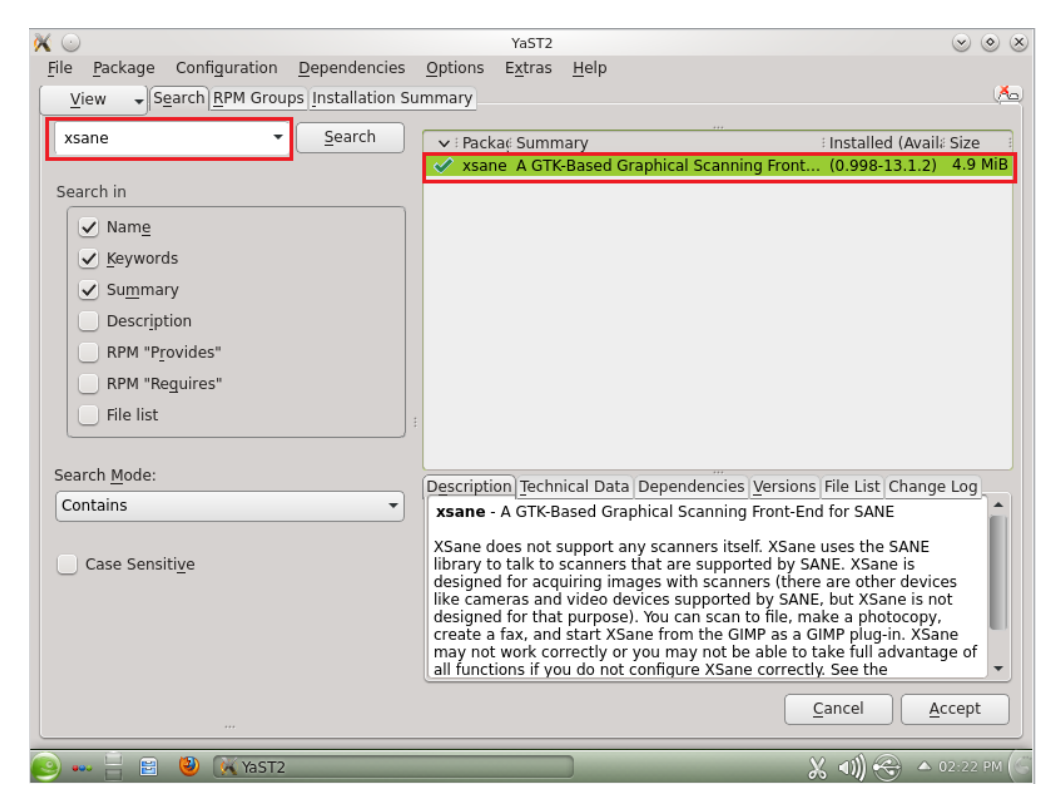

3. For Fedora users, go to **Software** and search Xsane.

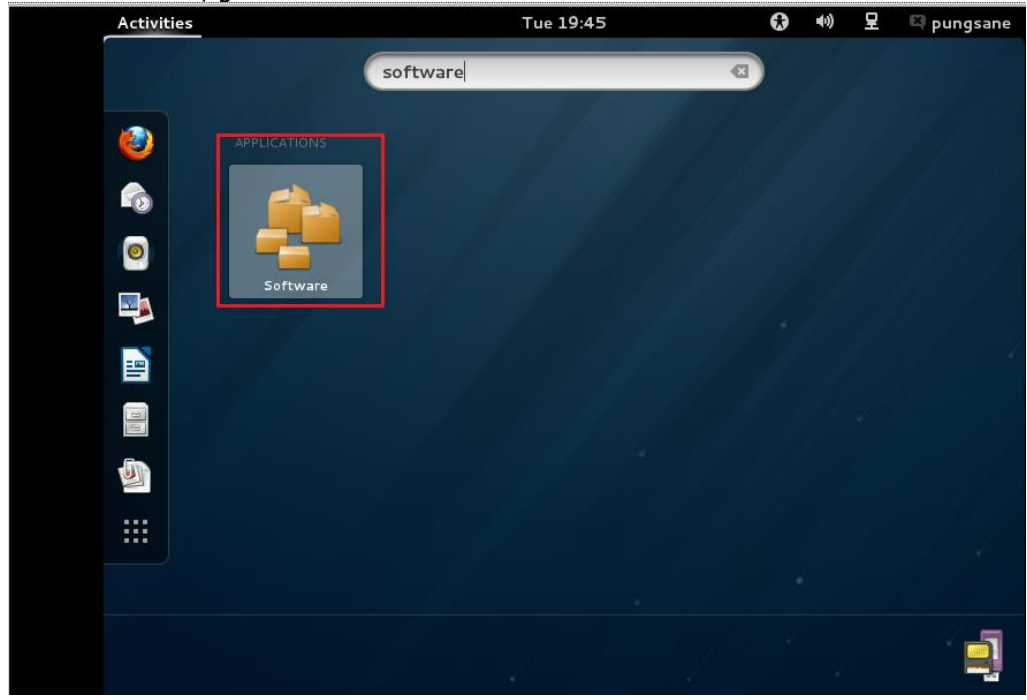

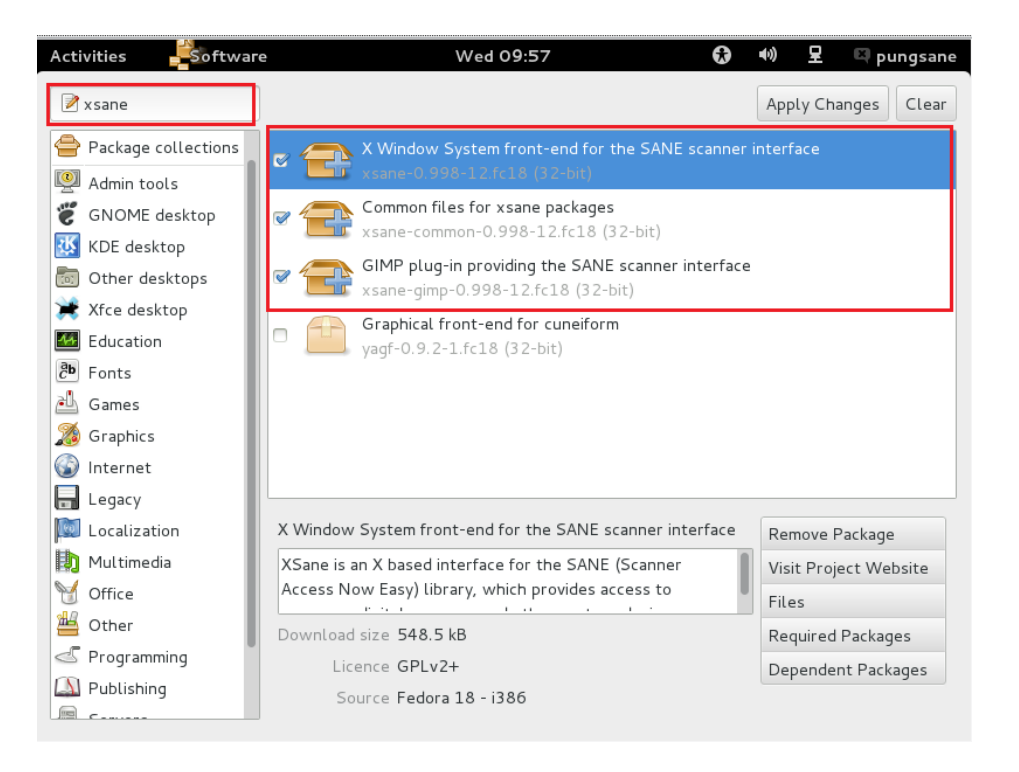

4. For RedHat Enterprise Linux or Debian users, go to **Add/Remove Softerware** and search

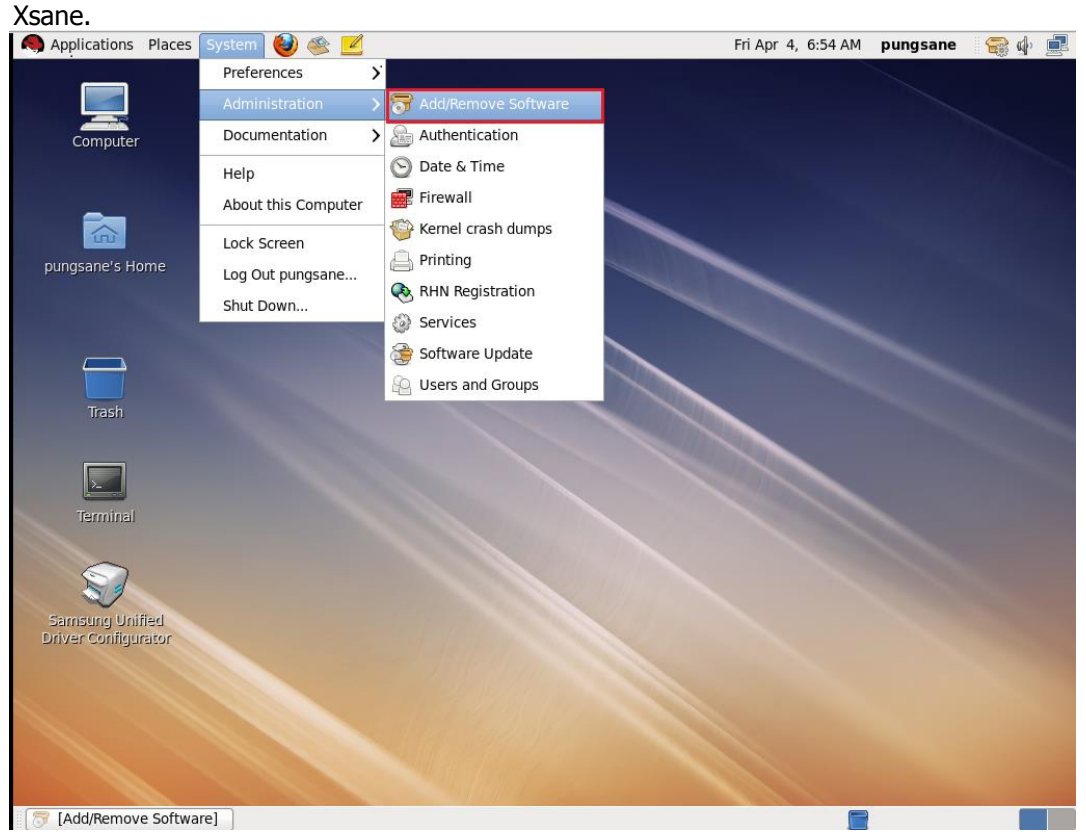

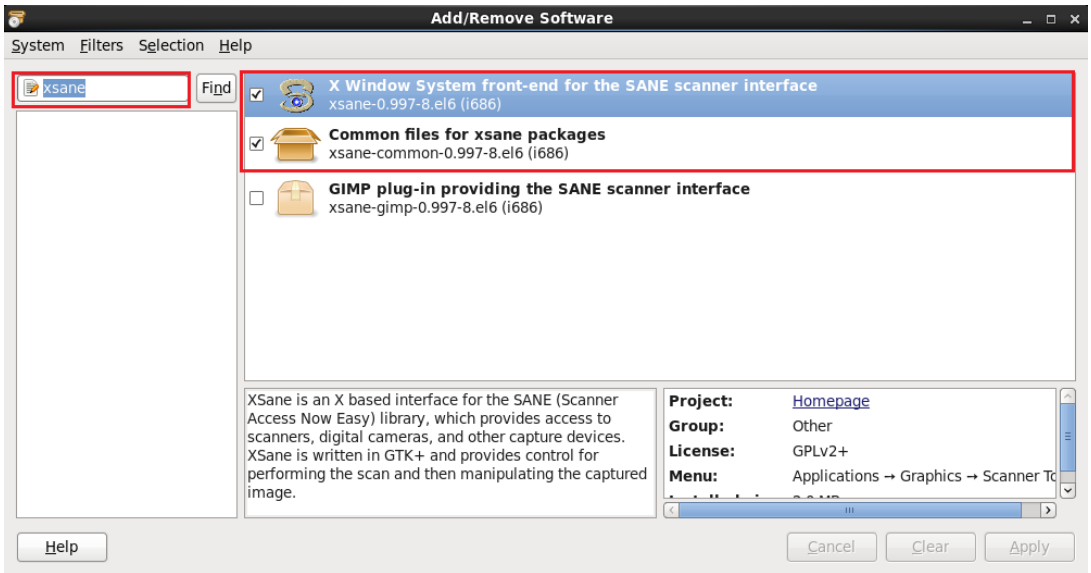

### <span id="page-21-0"></span>**How to Install Xsane Program – Trouble Shootings**

#### <span id="page-21-1"></span>**For Fedora Users**

For some of Fedora distributions, you may fail to search Xsane program via Software. In such case, please refer to the following procedure to resolve this issue.

1. Switch to root user and open the two files one by one.

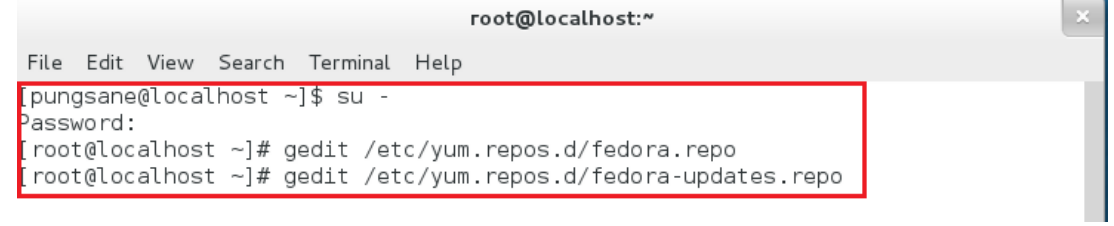

#### 2. Remove "**#**" from all of '**baseurl'** lines and put "**#**" in front of all of '**mirrorlist'** lines.

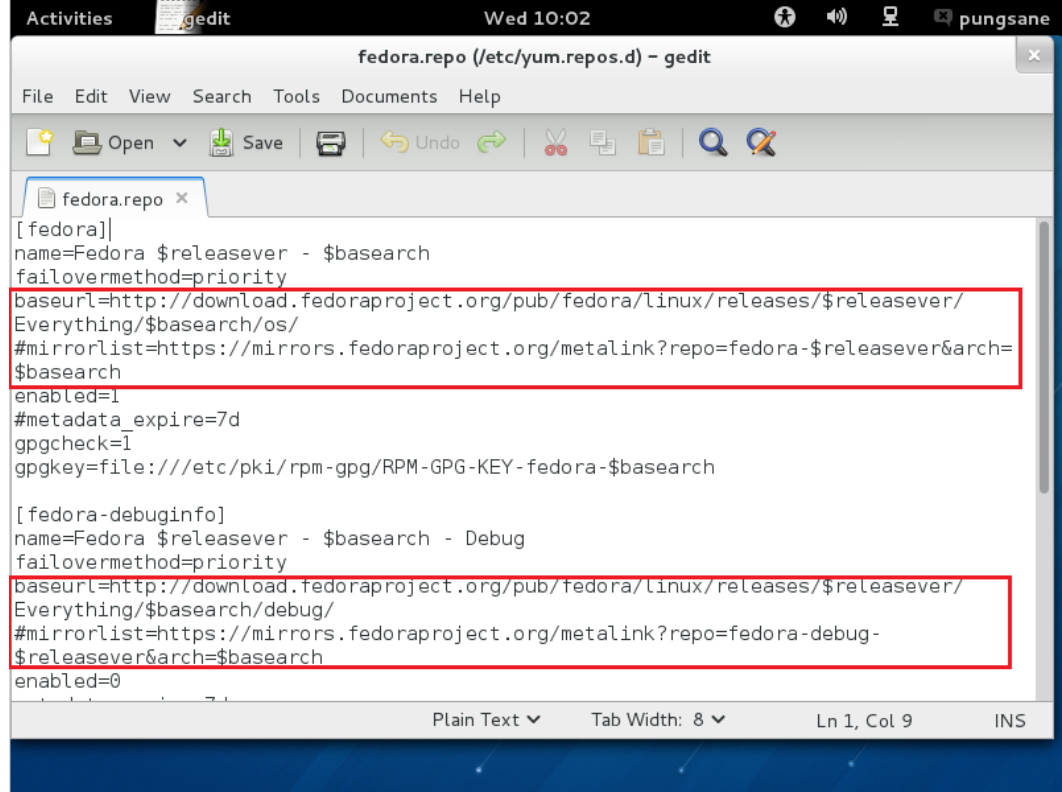

3. Save the files and launch **'Software'**

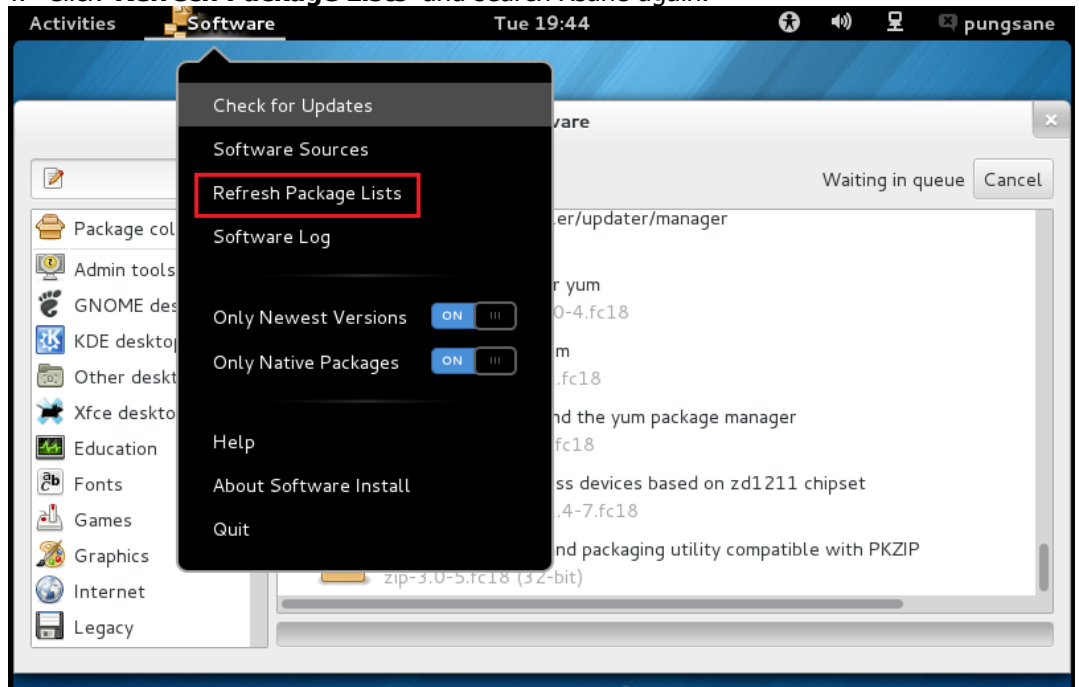

4. Click '**Refrech Package Lists**' and search Xsane again.

#### <span id="page-22-0"></span>**For Red Hat Enterprise Linux Users**

For non-registered users for Red Hat Enterprise Linux, you may fail to search Xsane program via Install/Remove Software. In such case, please register your ID to official Red Hat home page to resolve this issue. For details, please contact Red Hat office.

# <span id="page-23-0"></span>**SUPPORTED PRINTERS**

The list below is based on the ULD Ver.1.00.21

Newer devices(models) will be added accordingly. Visit <http://www.samsung.com/printer> for the latest supported printers.

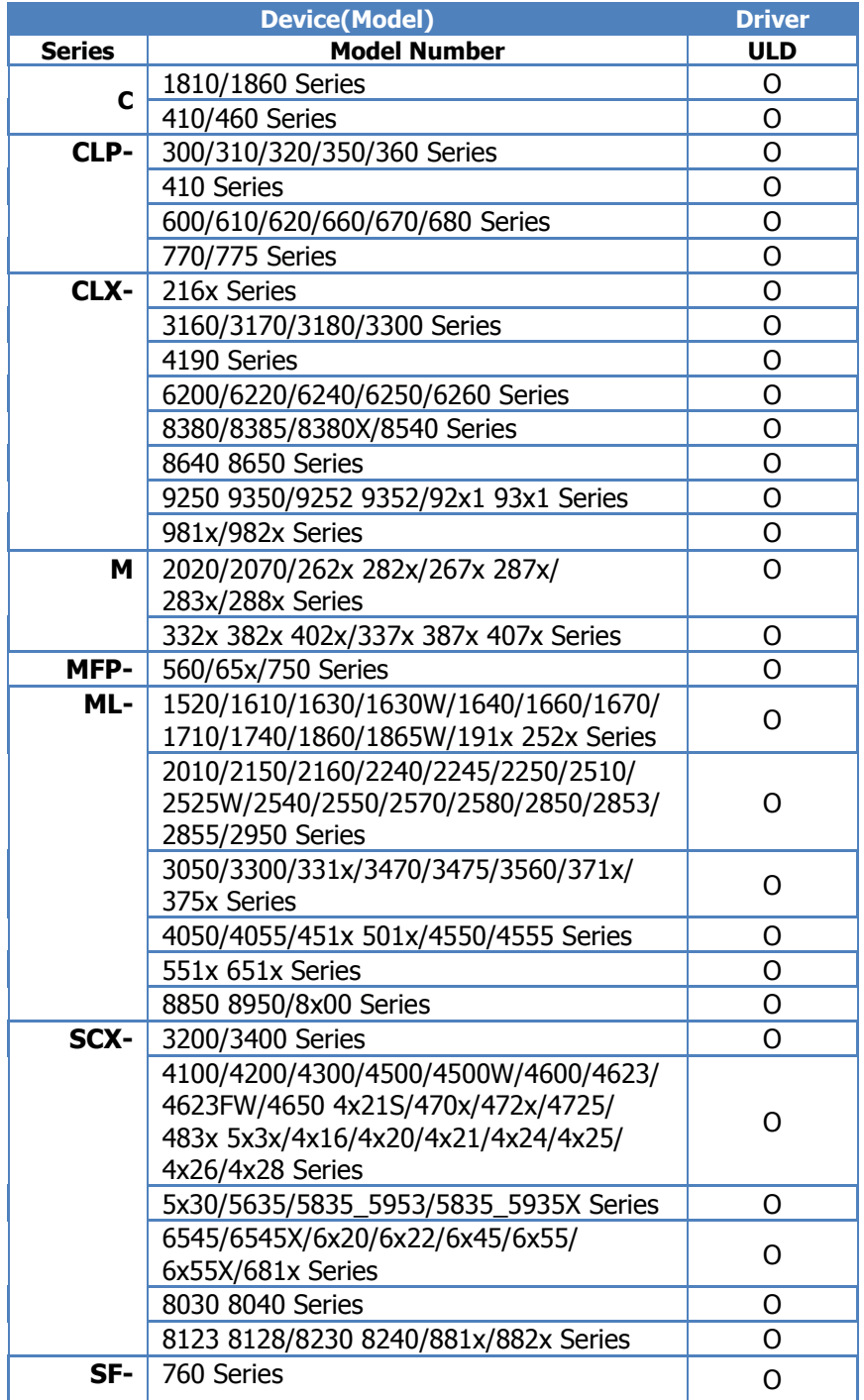